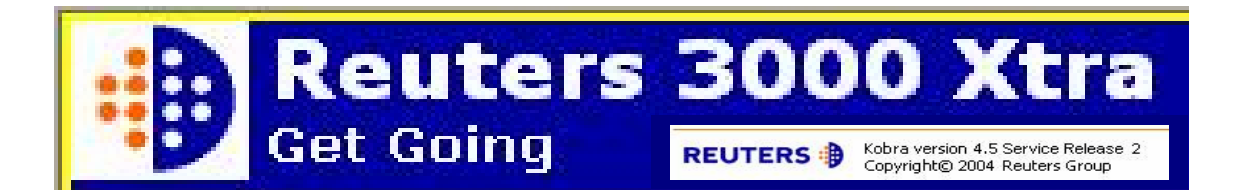

**Reuters 3000 Xtra** เป็นโปรแกรมที่พัฒนาในเวอร์ชั่นใหม่ล่าสุดโดยบริษัท Reuters เพื่อใช้ในค้นหา รายงานข่าวสาร และวิเคราะห์ข้อมูลทางด้านตลาด การเงิน การธนาคาร การคลัง หุ้น และสภาวะเศรษฐกิจ ต่างๆ จากทั่วโลก ตามเวลาจริงตลอด 24 ชั่วโมง นอกจากนี้ผู้ใช้ยังสามารถสืบค้นข้อมูลย้อนหลังได้ตาม ประเภทของข้อมูล เพื่อประโยชน์ในการใช้งานให้เต็มประสิทธิภาพสูงสุด

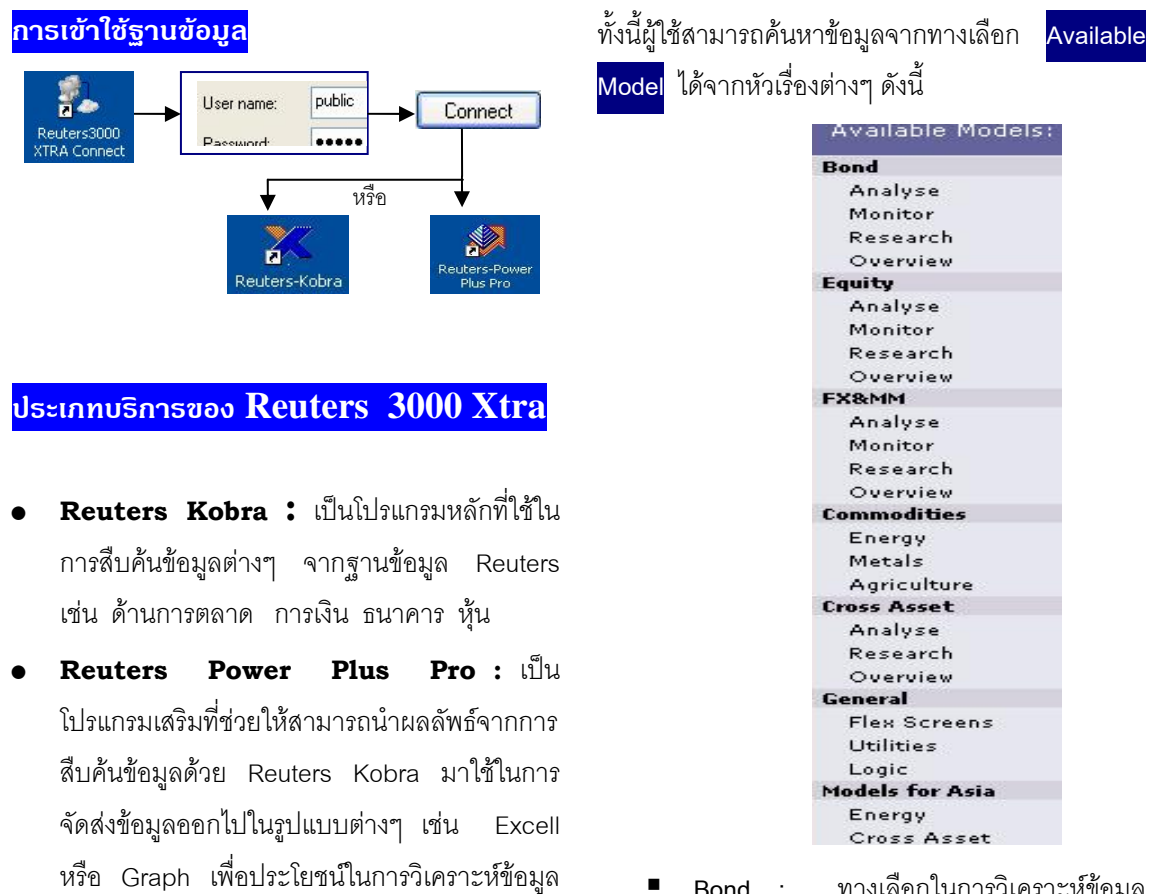

- **Bond : ทางเลือกในการวิเคราะห์ข้อมูล** ตรวจสอบ คนหางานวิจัย และความคิดเห็น ตางๆ ท เก ยวของกับพันธบัตร ี่
- **Equity :** หุนและตราสารหุน
- **FX&MM** : เงิน/การแลกเปลี่ยนเงินตรา
- **Commodities :** พืชผล และสินคาตางๆ
- **Cross Asset :** งบดุล หรือทรัพยสินตางๆ
- **General : ข้อมูลทั่วไป**
- **Models for Asia :** ขอมูลตางๆ ขางตน โดย นำมาจัดเตรียมไว้เป็นรูปแบบเฉพาะพื้นที่ใน เขตเอเซีย

## **การสืบคนขอมูลจาก Reuters Kobra**

เชิงลึกตอไป

เมื่อระบบเข้าสู่หน้าจอหลักของ Reuters Kobra การ ื่ สืบค้นหรือเรียกดูข้อมูล ทำได้หลายวิธีดังนี้

1. พิมพคําคนที่ตองการลงในชองรับคําคน

Search for Models

 $\sqrt{60}$ 

2. เลือกค้นหาข้อมูลจากทางเลือก

Available Models:

3. ค้นหาข้อมูลโดยการ Browse จากทางเลือก **WELCOME TO GET GOING** ึ่ งผูใชสามารถ ค้นหาข้อมูลได้ทุกประเภท โดยหากต้องการดู ข้อมูลใดให้ Double Click ที่ข้อมูลที่ต้องการ โดยข้อมูลในหมวดอื่นๆ สามารถดูได้จาก ทางเลือก **Fwd>>**

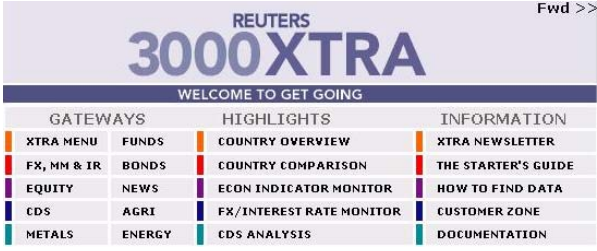

- 4. **การคนหาขอมลโดยการใช ู RIC (Reuters** Instrument Code) : เป็นการใช้เครื่องมือหรือ ื่ รหัสมาตรฐานท กําหนดโดย Reuters เพ ี่ ้เพื่อให้ สามารถคนหาขอมูลไดสะดวกข น เชน **/0001.hk** ึ้ หมายถึง **Cheung Kong Holding's Stock number** หรือ **THB=** หมายถึง อัตรา แลกเปลี่ยนเงินตราของไทย สำหรับวิธีการค้นหา RIC ทำได้ดังนี้
	- จากหน้าจอ Get Going (the beginning menu) เลือก File • New (จะได้หน้าจอ New Flex Sheet)
	- คลิกทางเลือก Search เพื่อเปิดเข้าสู่หน้าจอ การสืบค้น
	- ที่<sub>ช่องรับคำค้น Look For ให้เลือกหมวด</sub> ขอมูลที่ตองการคนหา เชน **Equities** และ เลือกข้อมูลของบริษัท/หุ้นที่ต้องการ เช่น Cheung Kong และ Double Click เพื่อ แสดงผลลัพธ์ของ RIC ที่ต้องการคือ **"0001.HK"**

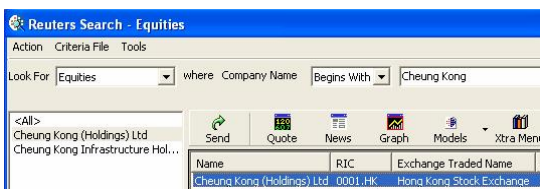

5. **การสืบคนขอมูลขาว (News / F9)**

Reuters 3000 Xtra อนุญาตใหผูใชสืบคนขาว ได 2 รูปแบบ ดังน

- คนหาหัวขอขาว (Headlines) ในลักษณะ Real time ไดทันที โดยการคลิกท ี่ไอคอน หรือกดที่ฟงกชั่น **F9**
- หากต้องการสืบค้นข่าวย้อนหลัง 2 ปี สามารถทําไดโดยคลิกท ี่ไอคอน **(Global Press Watch)** ซ ึ่ ดึ่งจะรวบรวม หัวข้อข่าวต่างๆ มากกว่า 600 แหล่งข่าว
	- 0 ระบบจะแสดงภาพหน้าจอรับคำค้น ให้ ผูใช เลือกสืบคนหาขาวไดตามความ สนใจ

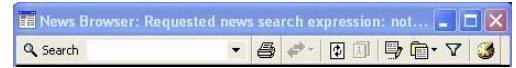

## 6. **การสราง (Graph / F10)**

เพื่อประโยชน์ของผู้ใช้ในการค้นหาข้อมูลจาก Reuters 3000 Xtra แลวสามารถนํามาวิเคราะห แนวโน้มข้อมูลต่างๆ ในเชิงลึกได้ดียิ่งขึ้น จึงได้มี ทางเลือกในการสรางกราฟ โดยสามารถทําไดดังน

- เลือก Obiect Add Analysis หรือคลิก ท ี่ไอคอน M
- เลือกรปแบบของกราฟที่ต้องการวิเคราะห์ เชน Moving หรือ Average
- พิมพ RIC (Reuters Instrument Code) ตามความต้องการ เช่น <mark>JPY=</mark> เพื่อสร้างกราฟ ื่ ้ อัตราแลกเปลี่ยนเงินตราของญี่ปุ่น
- คลิก **Insert** จะไดกราฟตามตองการ

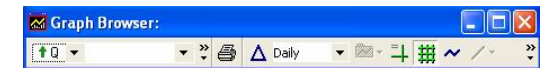

## **การออกจากระบบ**

หลังจากปิดหน้าต่างบนโปรแกรมทั้งหมดแล้วต้องทำ การปดการเช ื่อมโยงระบบระหวาง Client และ Server Disconnect โดยคลิกที่ <del>| → rinlab Status F</del>